## **Produto sem cadastro**

- Não consigo vender produto.
- Tento vender o item e apresenta sem cadastro.
- Como ajustar produto sem cadastro?

# **Erro de " Produto sem cadastro" no caixa.**

Ao fazer a venda no PDV, apresenta erro de Produto sem cadastro.

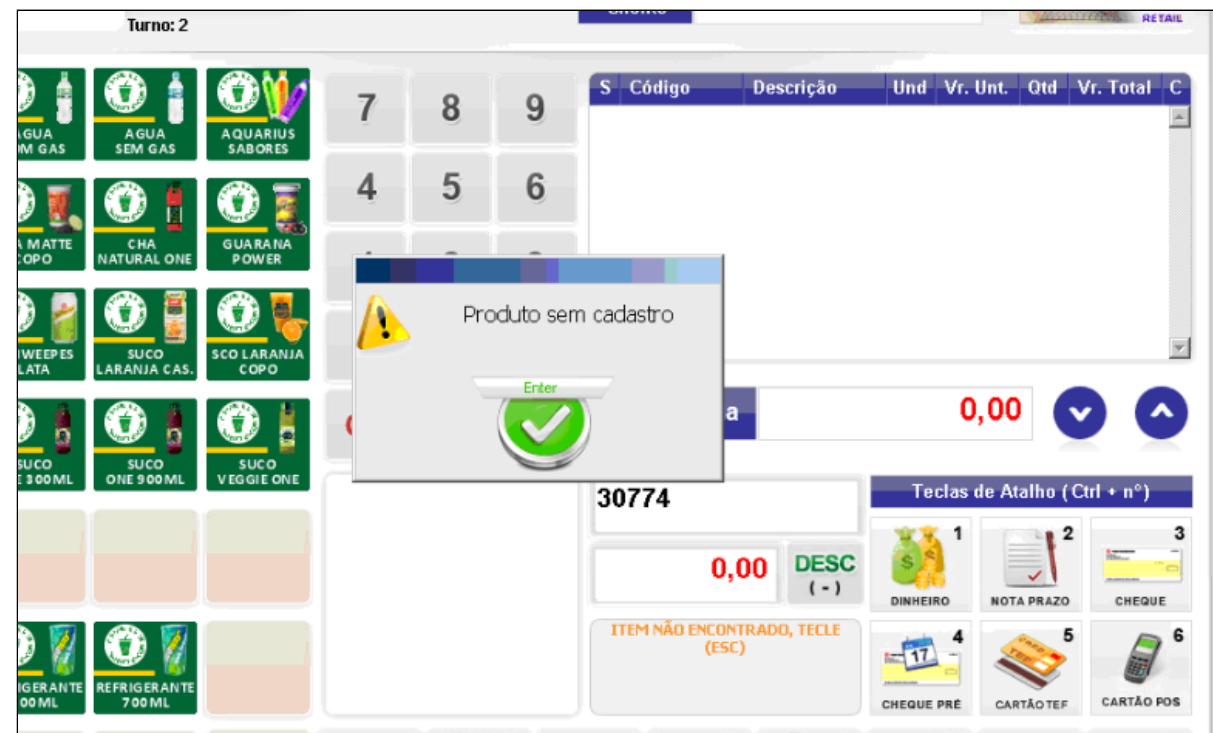

Acesse o EMSys > No menu superior horizontal, acesse **Gerencial** > **Estoque** > **Item** > **Item**.

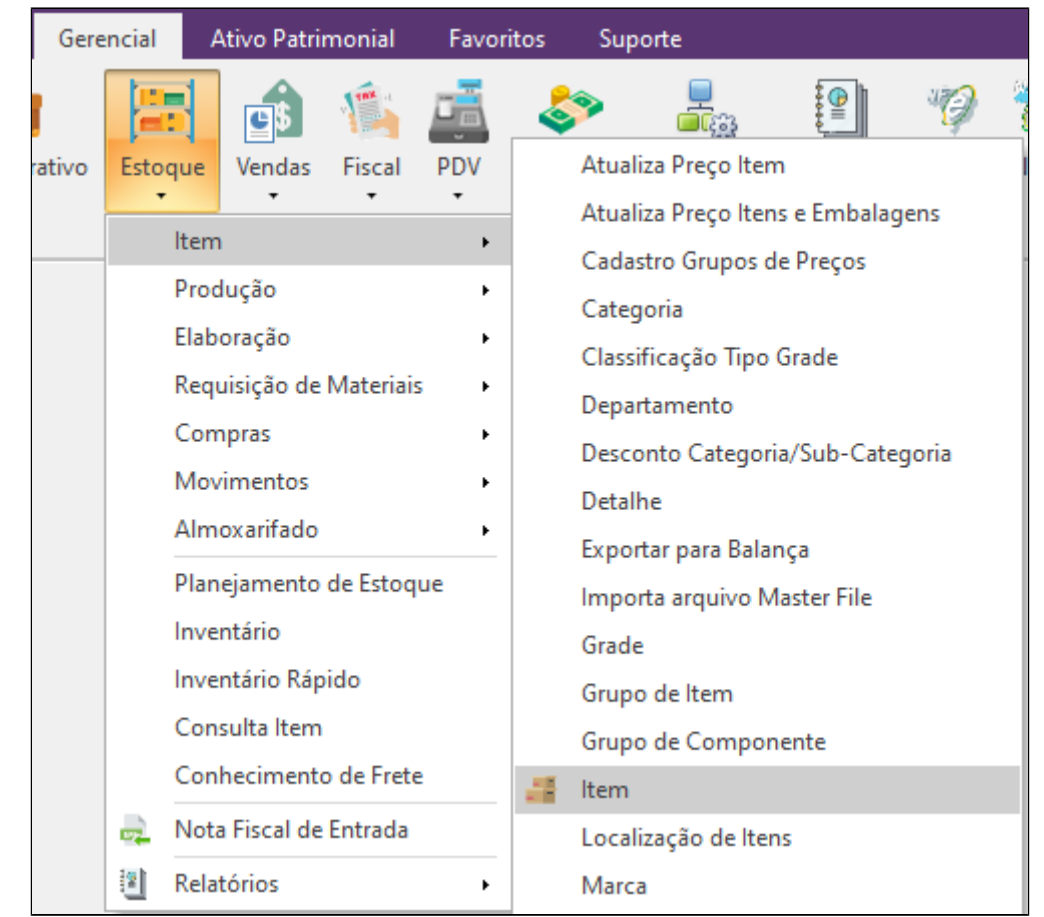

Com a janela de item aberta, digite o código do item ou procure pela descrição do item no campo descrição, e pressione "Enter"

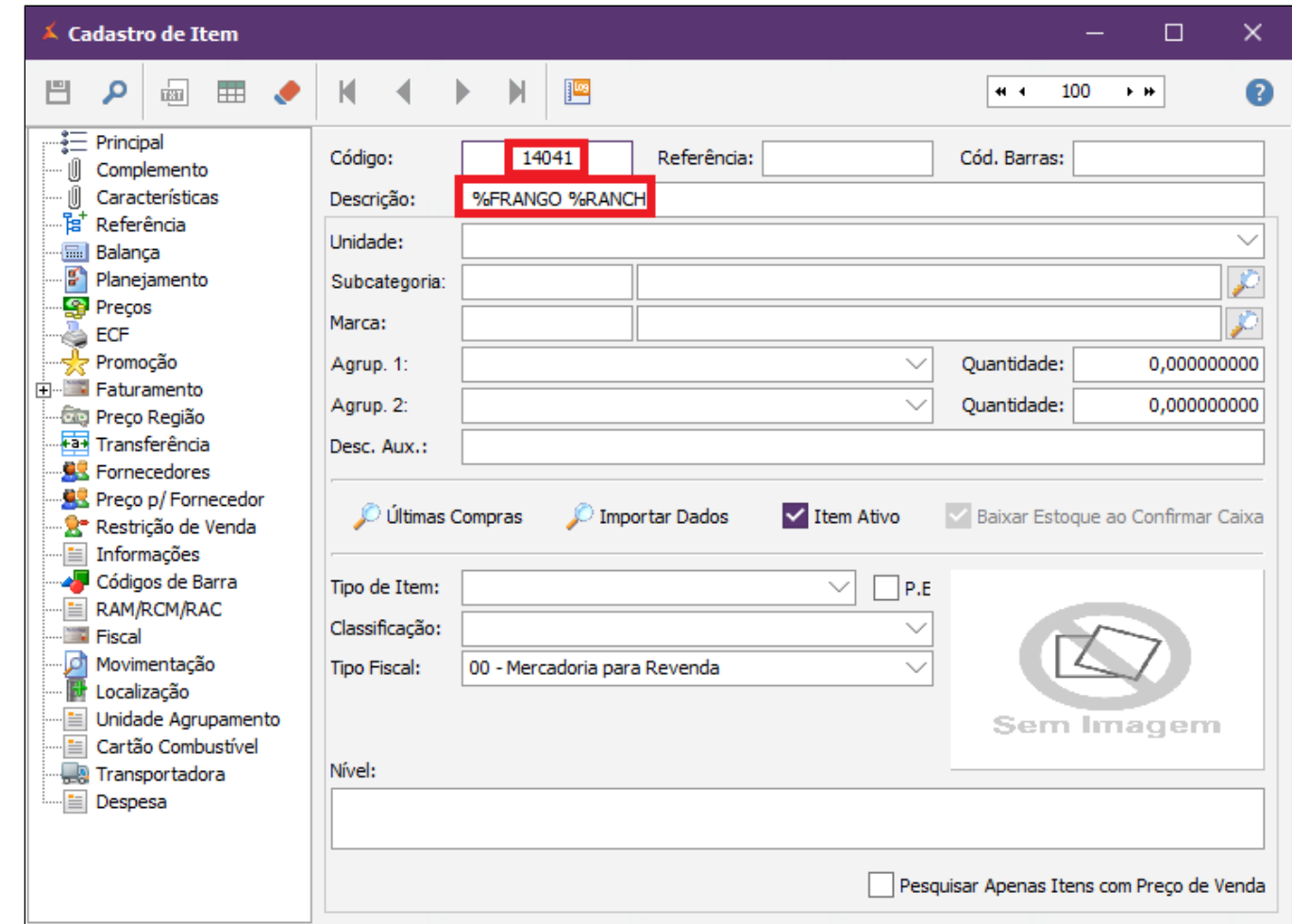

Com o item na tela, localize a opção "Item Ativo" e confirme se essa opção esta marcada.

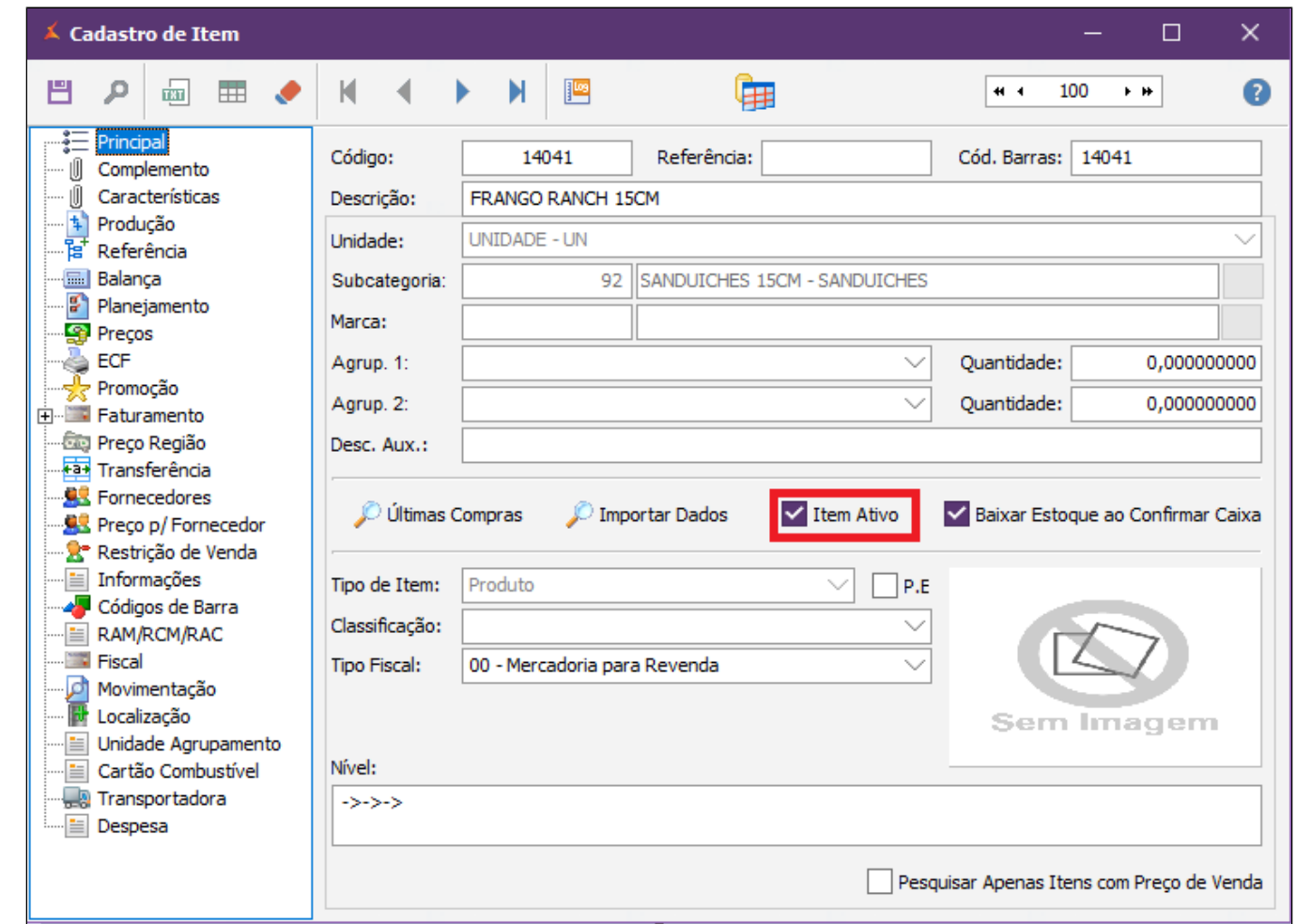

#### Agora, confirme se o item tem tributação configurada no campo ECF.

## **Importante**

Esta tributação deve ser informado pelo contador da empresa.

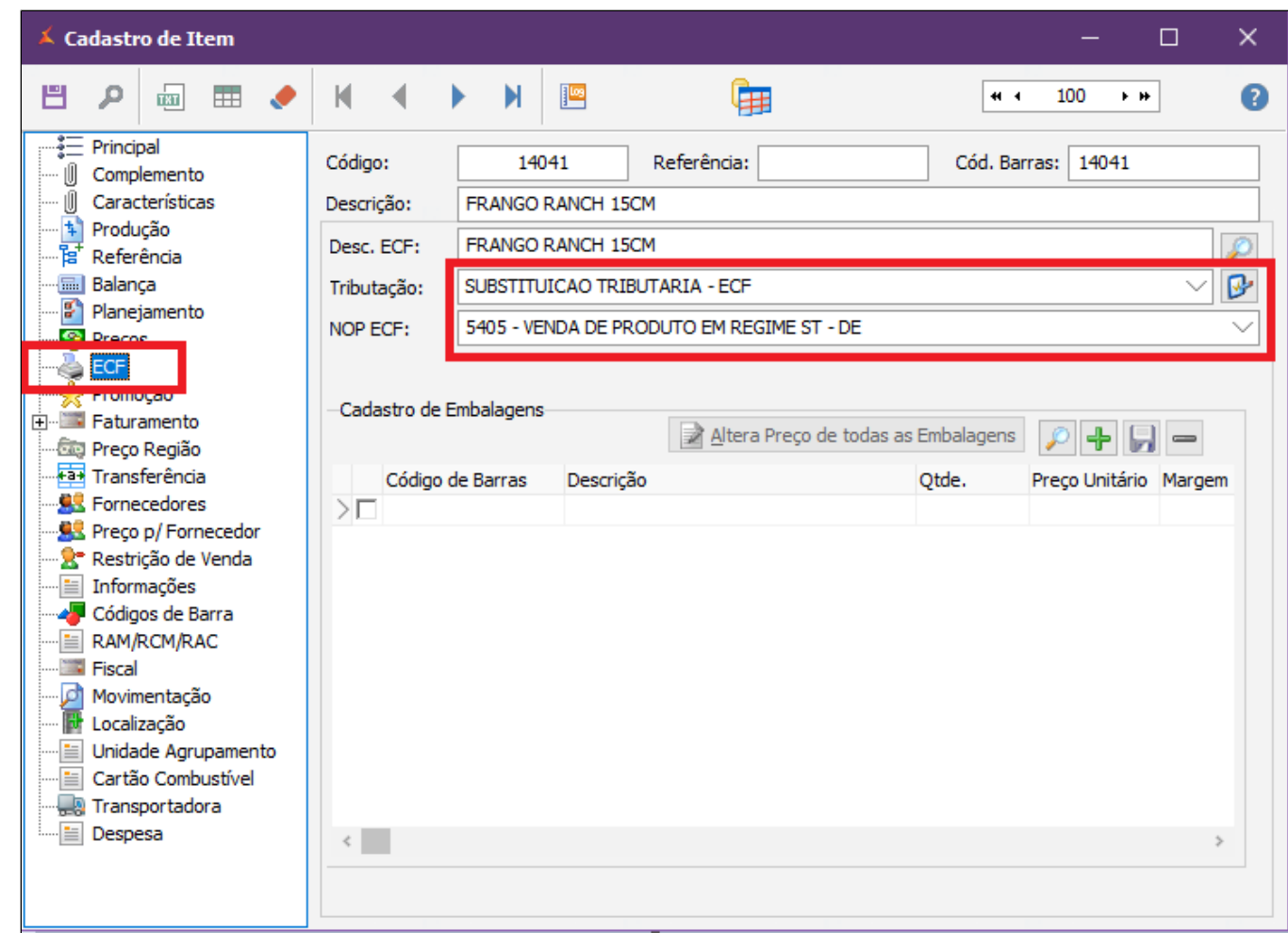

Confirme se o item tem preço cadastrado.

| <b>Cadastro de Item</b>                                                                                                    |                                                                                                    |                          |                            |                                  |                                  |                | □                                                                                                | ×            |
|----------------------------------------------------------------------------------------------------|----------------------------------------------------------------------------------------------------|--------------------------|----------------------------|----------------------------------|----------------------------------|----------------|--------------------------------------------------------------------------------------------------|--------------|
| ٣<br>р<br>画<br>m                                                                                                    | К                                                                                                    | И                        | ₽                          | 用                                |                                  | * *            | 100<br>$\blacktriangleright$ H                                                                   | $\mathbf{C}$ |
| Principal<br>Complemento<br>Características<br>Ŧ,<br>Produção<br>탑<br>Referência<br><b>E.</b> Balanca<br>o la                                                                                                    | Código:<br>Descrição:                                                                                                    |                          | 14041<br>FRANGO RANCH 15CM | Referência:                      |                                  | Cód. Barras:   | 14041                                                                                            |              |
|                                                                                                    | Preço A:<br>Preço B:                                                                                                    |                          | 0,000<br>0,000             | Fator A:<br>Fator B:             | 1,000000<br>0,000000             |                | Visualizar Histórico de Alterações<br>Calcular Preço de Venda por Margem                         |              |
| 숇<br>Preços<br>Promoção                                                                                                    | Preço C:<br>Preço D:<br>Preço E:                                                                                                    |                          | 0,000<br>0,000<br>0,000    | Fator C:<br>Fator D:<br>Fator E: | 0,000000<br>0,000000<br>0,000000 |                | Calcular Preço de Venda por Mark Up<br>Preco por Cliente/Condição                                |              |
| Faturamento<br>ஈ<br>Preco Região<br><b>Fax</b> Transferência<br><b>QC</b><br>Fornecedores<br><u>臭く</u> Preco p/ Fornecedor<br>Restrição de Venda<br>-53<br>Informações<br>≣<br>Códigos de Barra<br>RAM/RCM/RAC<br><b>Experience Fiscal</b><br>١d<br>Movimentação | Início da validade:                                                                                                    |                          |                            |                                  |                                  |                |                                                                                                  |              |
|                                                                                                    | Início<br>╬                                                                                                    | 01/07/2017<br>23/06/2017 | 15,000<br>15,000           | 0,010<br>0,010                   | 0,000<br>0,000                   | 0.000<br>0,000 | Preco Venda A Preco Venda B Preco Venda C Preco Venda D Preco Venda E L ^<br>$0,010$ (<br>0,010/ |              |
|                                                                                                    |                                                                                                    | 01/06/2017<br>18/01/2017 | 15,000<br>10,000           | 0,010<br>0,000                   | 0,000<br>0,000                   | 0,000<br>0,000 | 0,010/<br>0,000                                                                                  |              |
| 卧<br>Localização<br>Unidade Agrupamento<br>≝<br>Cartão Combustível<br>≝<br>Transportadora<br>LB.                                                                                                    |                                                                                                    |                          |                            |                                  |                                  |                |                                                                                                  |              |
| ≝<br>Despesa                                                                                                    | Moeda:<br>Mark Up = ((Preço Venda - Custo) / Preço Custo) * 100<br><b>REAL</b><br>1 <sup>1</sup><br>Margem = ((Preço Venda - Custo) / Preço Venda) * 100 |                          |                            |                                  |                                  |                |                                                                                                  |              |

Selecione a opção "Faturamento", confirme se o campo "Classe Fiscal" está configurado.

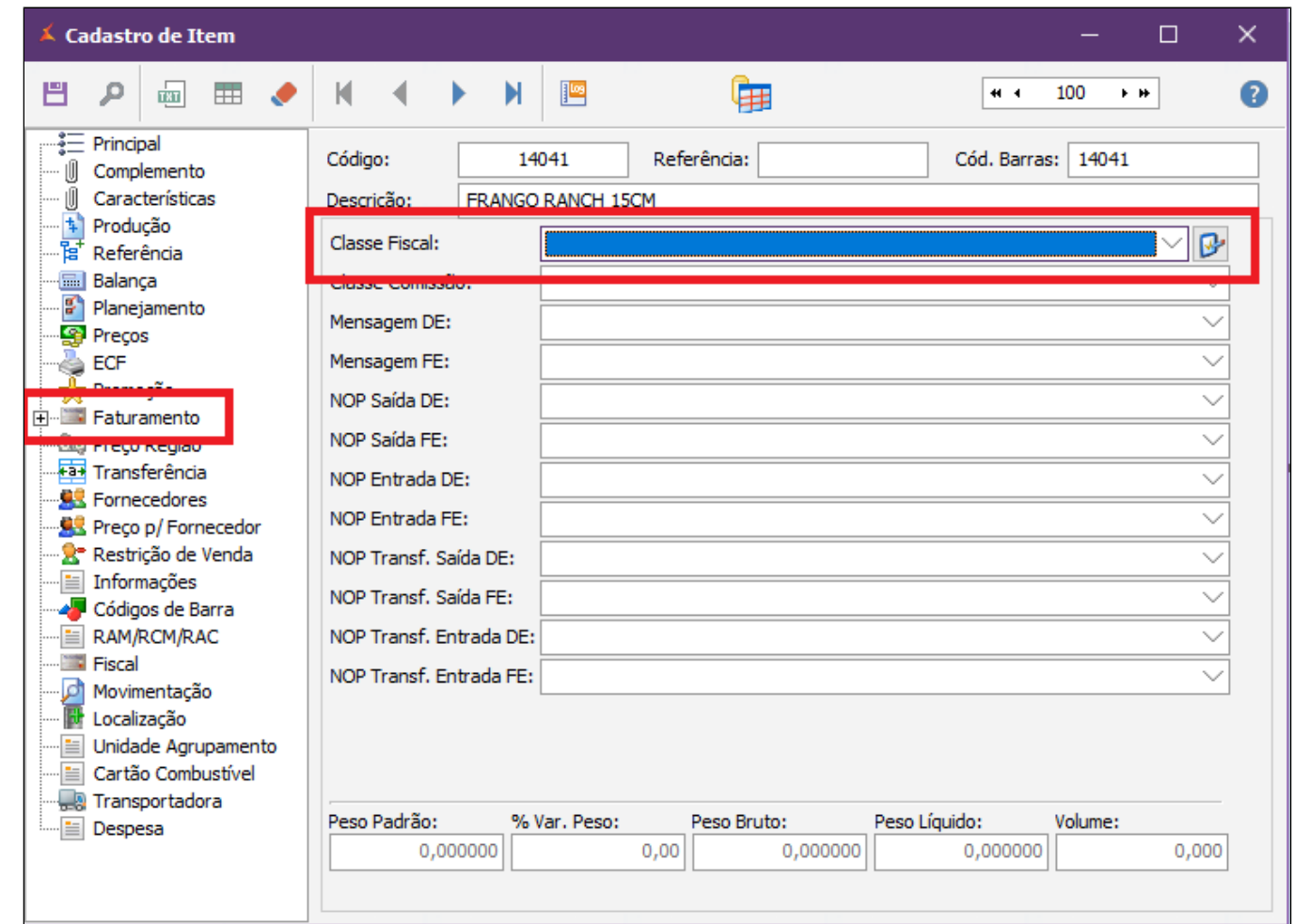

Por ultimo, confirme se o item esta com o NCM cadastrado no campo "Fiscal".

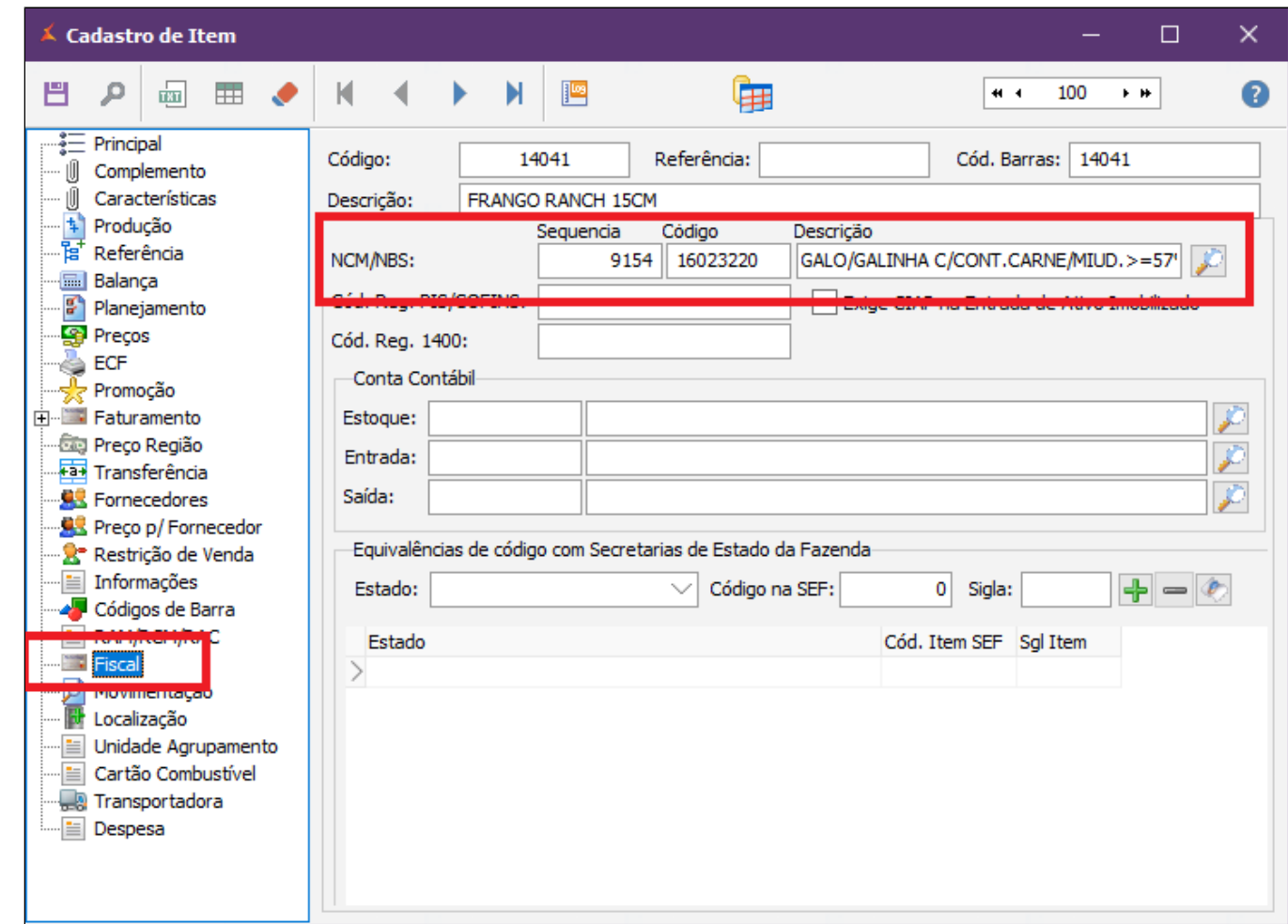

Tudo conferido, agora é necessário atualizar essas informações no caixa. Para isso, exporte os dados, acessando no menu horizontal a opção **Gerencial** > **PDV** > **Exportação de Dados.**

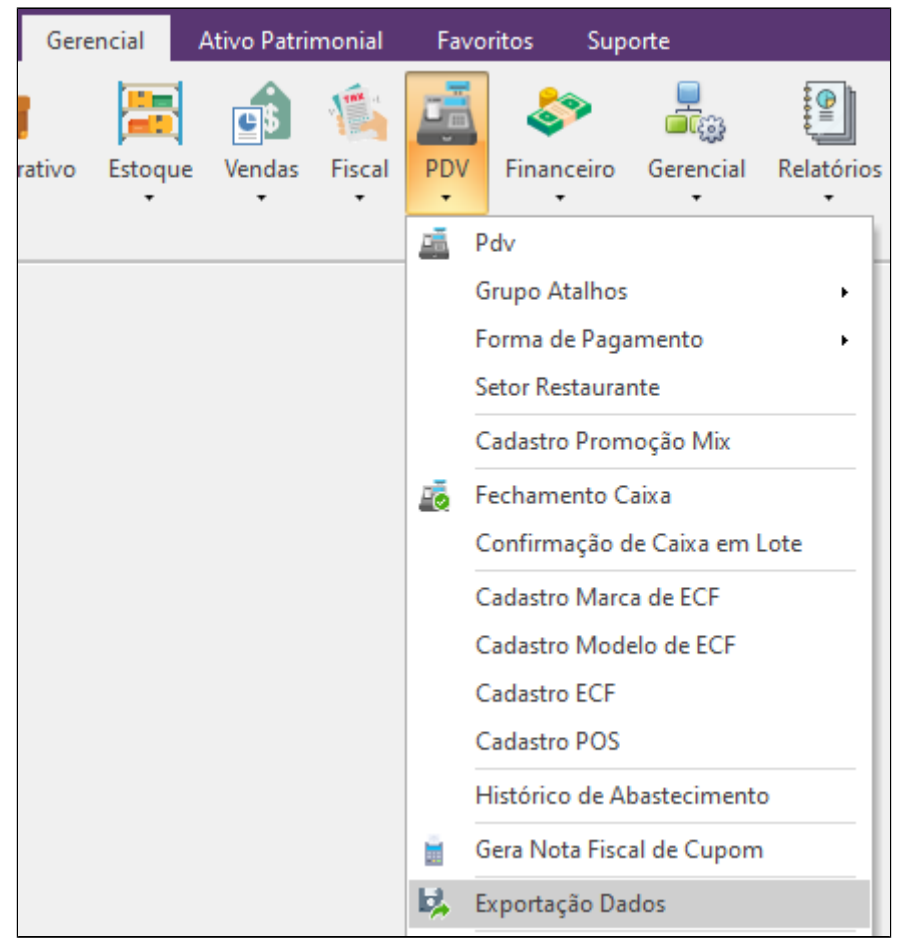

Com a janela de exportação aberta, selecione o caixa e em seguida, marque item e clique em exportar.

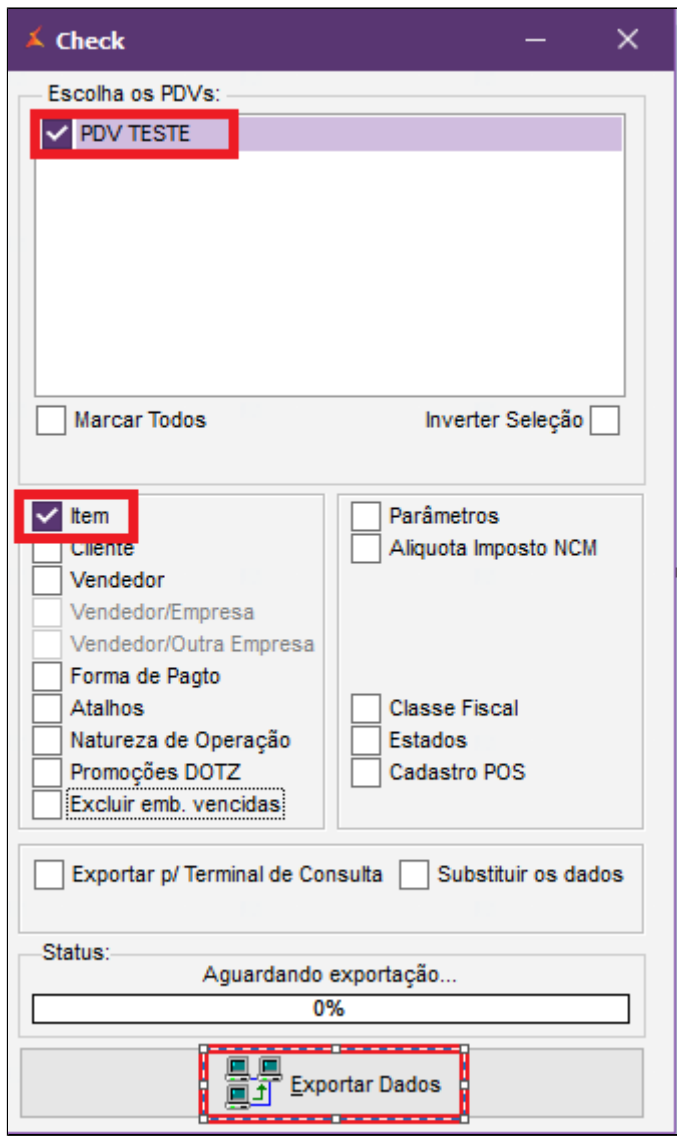

**Caso continue com o erro, entrar em contato com nosso suporte.**

### **Está com alguma dúvida?**

**Consulte todos nossos guias na busca de nossa página principal [clicando aqui](#).**